## How Do Students Log in SMARTHINKING From Cal U D2L

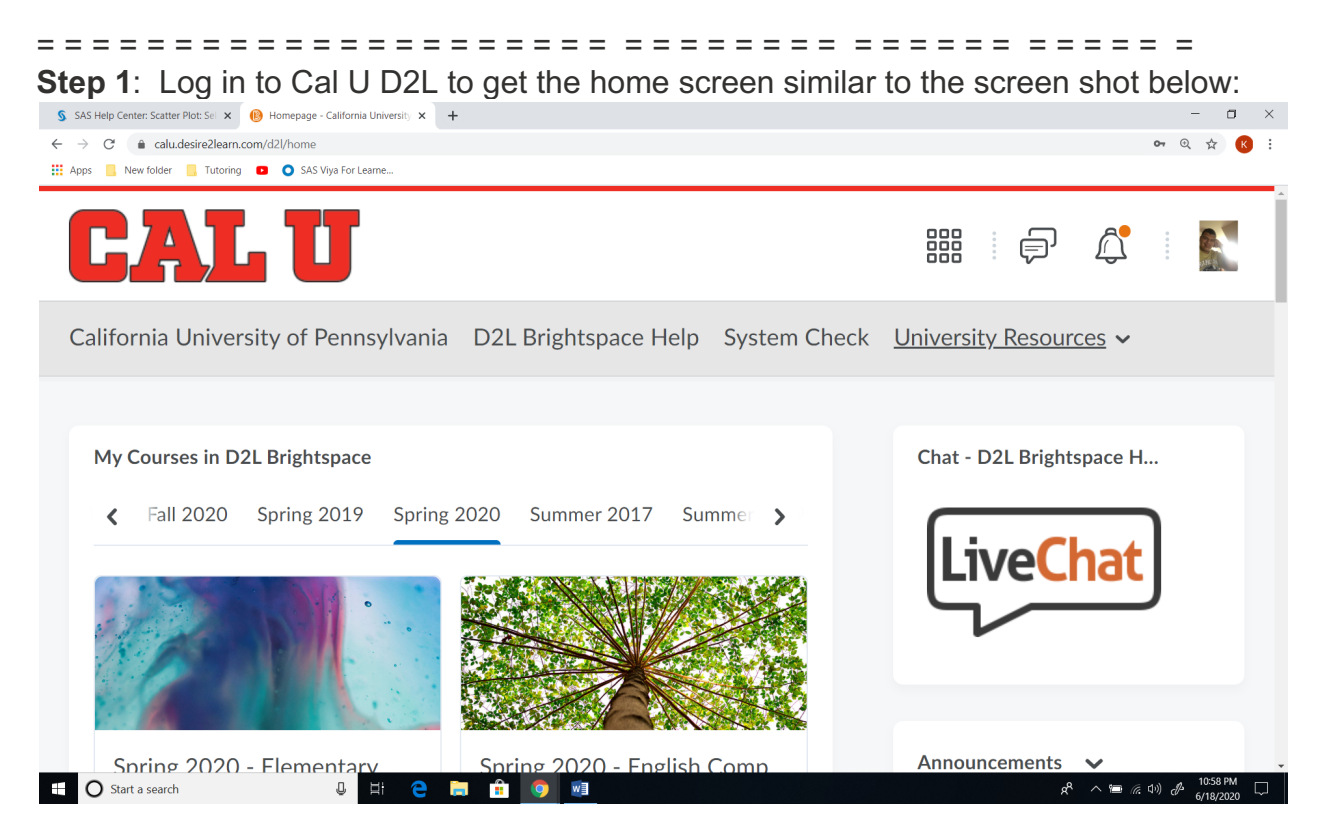

## **Step 2**: Go to "University Resources" (see red circled)

| S SAS Help Center: Scatter Plot: Sel X (B) Homepage - California University X +<br>a calu.desire2learn.com/d2l/home<br>C<br>New folder <b>N</b> Tutoring <b>D</b> C SAS Viya For Learne<br><b>HE Apps</b> |                                                 | п<br>$\times$                                            |
|----------------------------------------------------------------------------------------------------|-------------------------------------------------|----------------------------------------------------------|
| CAL U                                                                                                    |                                                 | 888<br>ie a                                              |
| California University of Pennsylvania D2L Brightspace Help System Check University Resources                                                                                                    |                                                 |                                                          |
| My Courses in D2L Brightspace                                                                                                    |                                                 | Chat - D2L Brightspace H                                 |
| <b>Fall 2020</b><br>Spring 2019<br>∢                                                                                                    | Spring 2020 Summer 2017 Summer<br>$\rightarrow$ | LiveChat                                                 |
|                                                                                                    |                                                 |                                                          |
| Spring 2020 - Flementary<br>Start a search<br>æ<br>Ξi                                                                                                    | Spring 2020 - English Comp<br>÷<br>w≣           | Announcements<br>10:58 PM<br>∧恒后(1) ♂<br>ρR<br>6/18/2020 |

**Step 3**: Go To "Smarthinking Tutoring (Students) (see below the red cicle)

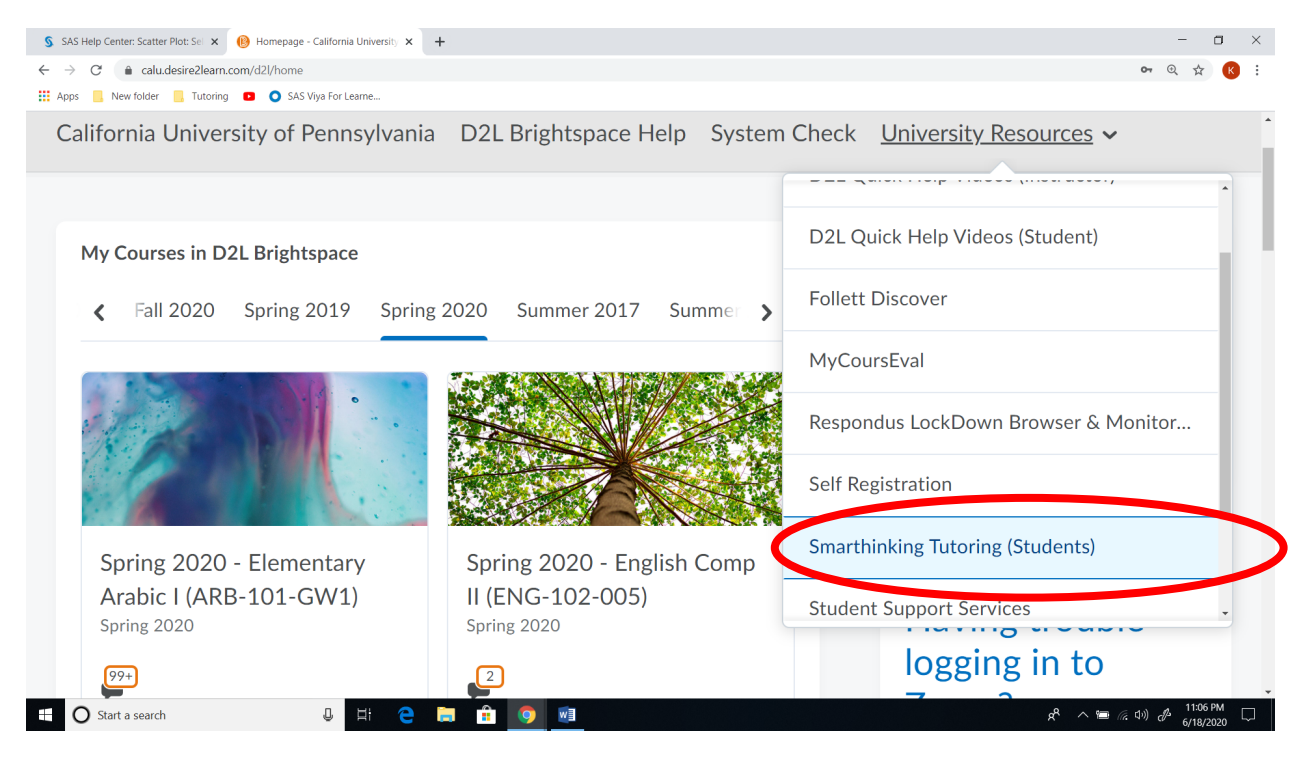

**Step 4**: Once you click on "Smarthinking Tutoring (Students), you get a screen similar to the one below:

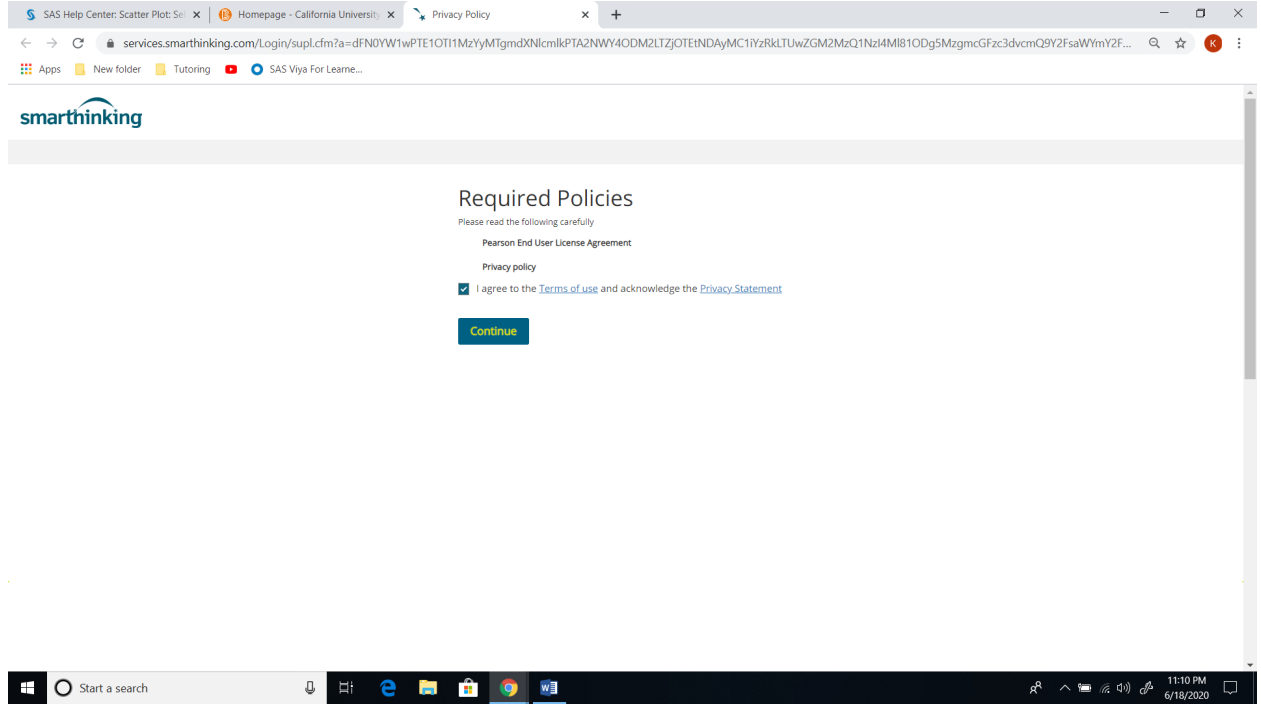

Checkmark the "I agree to the terms of use…." And click on 'Continue." You get the following:

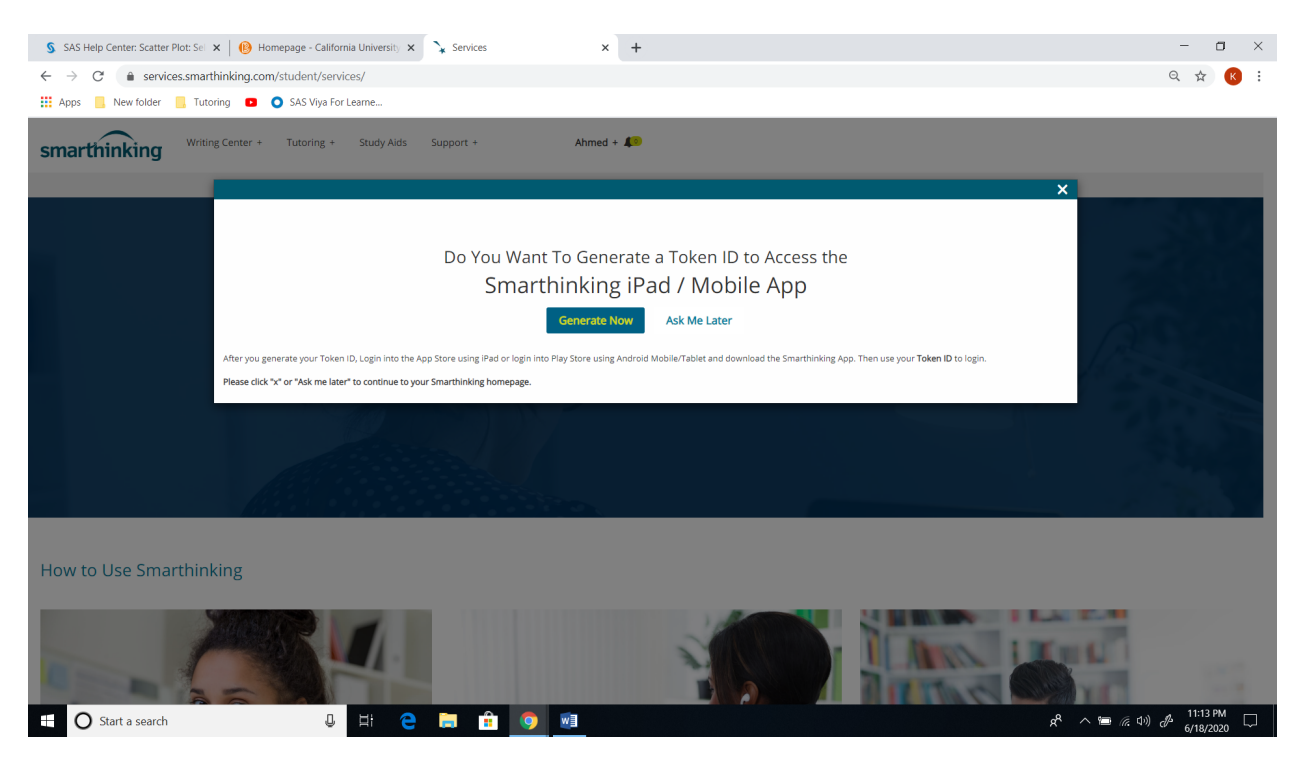

Click on "Ask Me Later" so you can continue to the Smarthinking homesite similar to the one below:

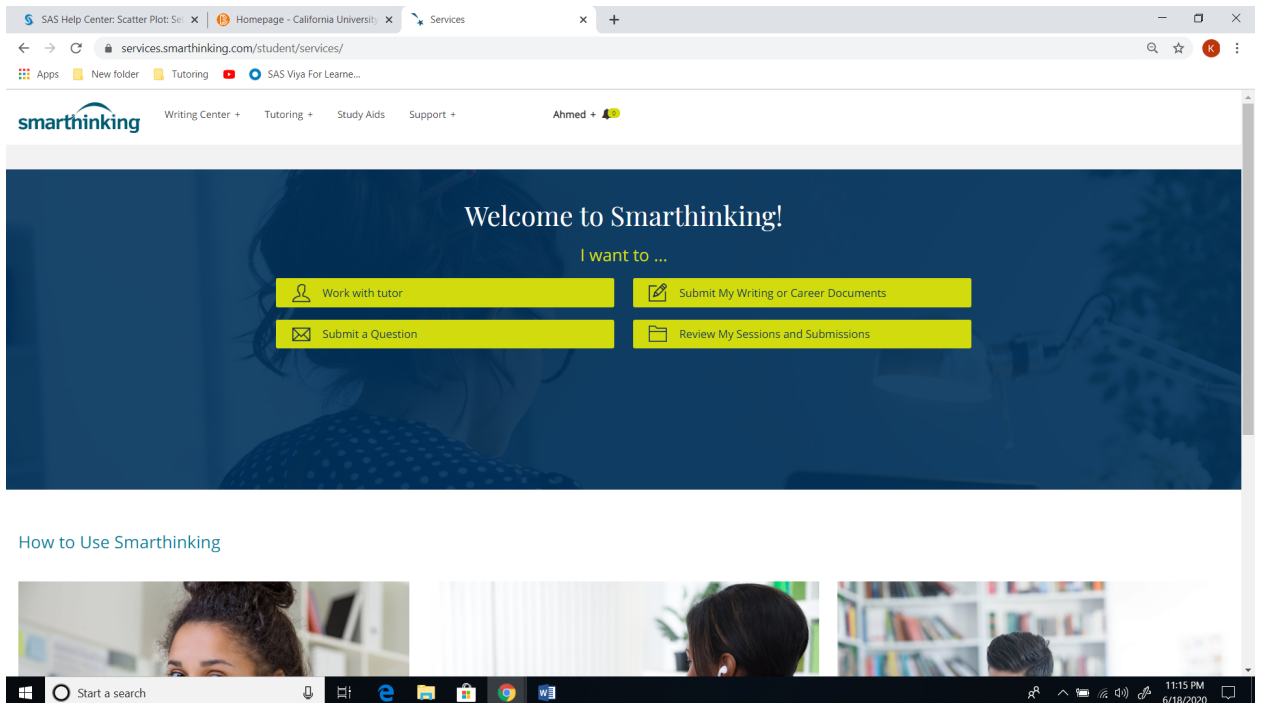

You are in Smarthinking homesite and have four options: (1) Work with tutor, (2) Submit my Writing or Career Documents, (3) Submit a Question, (4) Review My Sessions and Submissions.

Watch the 3 minutes video: https://www.youtube.com/watch?v=ltjgOloFJCQ